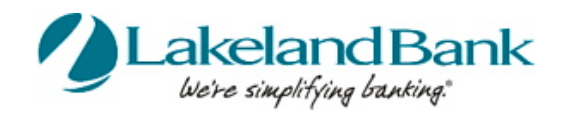

You may create ACH batches from existing templates or by Free-Form, without a template. If a template is used, the batch can be set up to be created one time or on a recurring basis. You may select the current processing day or a future processing day, according to a schedule that is defined by you.Free-Form batches may be created for the current or a future processing day, but may not be defined as a recurring series. Existing payees or new payees created may be used and saved when initiating batches, either from a template or by Free -Form. Detailed help screens are available to answer any questions you may have on each page. For added security an Out of Band reverification method is required for all ACH batch releases.

## **To Begin**

#### **In Payments and Transfers – Select:**

### **ACH Payments**

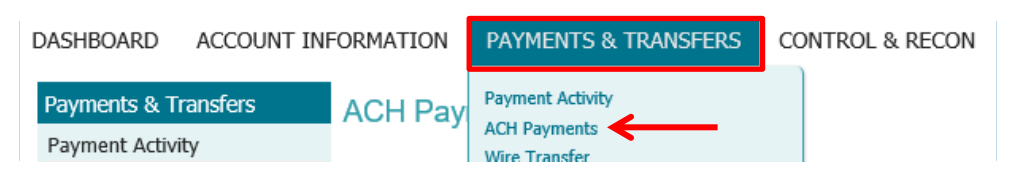

#### **There are four steps to initiating any ACH batch: 1) Select, 2) Request, 3) Review and 4) Complete.**

#### **ACH Payments**

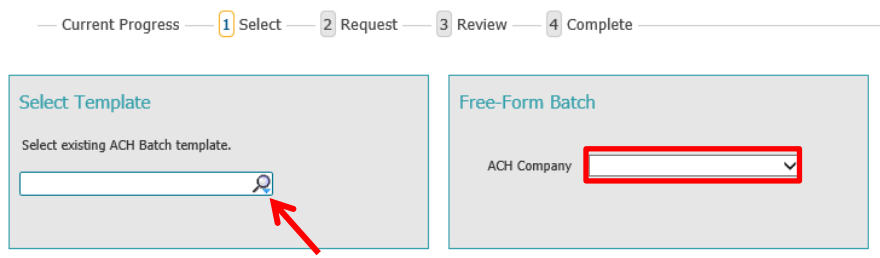

To select an existing template, click on the dropdown arrow or begin typing the template name in the box . To send a batch without creating a template, select Free-Form Batch.

## **Creating a Freeform ACH**

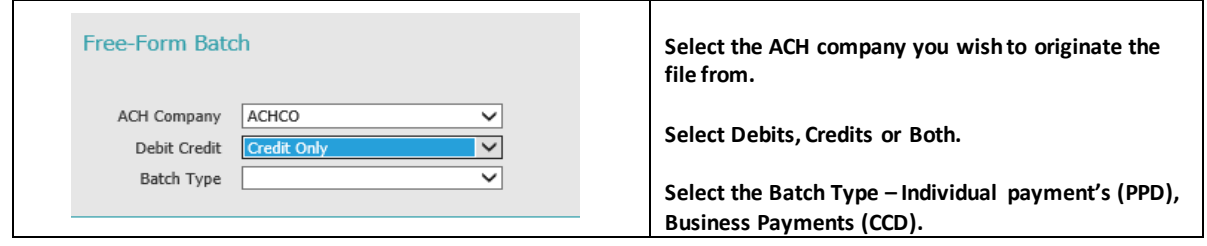

#### **The Batch Details Screen will appear**.

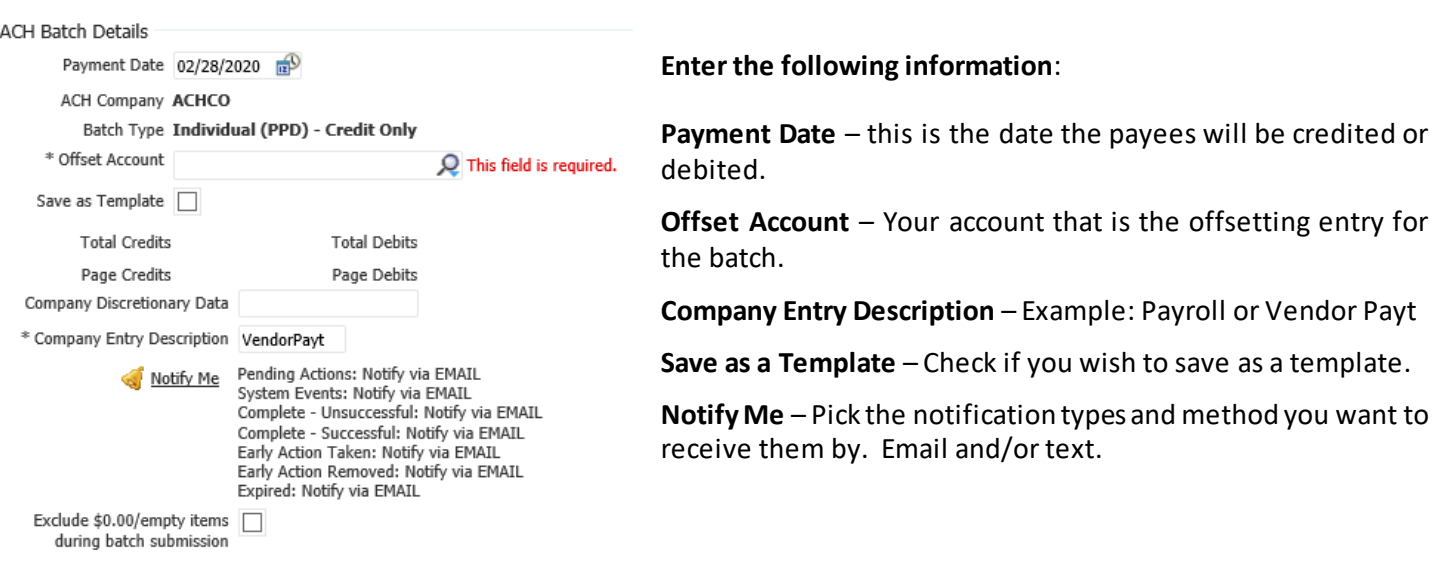

### **Add Payees to your batch**

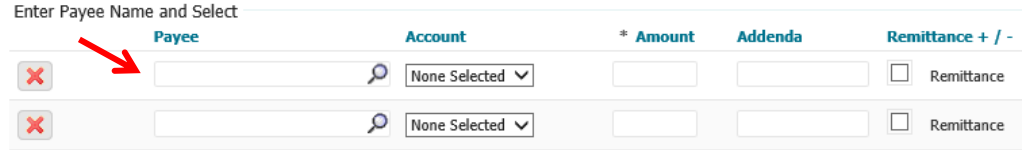

You may use existing payees or create new ones. Typing in the Payee box will bring up any already created payees you have set up.

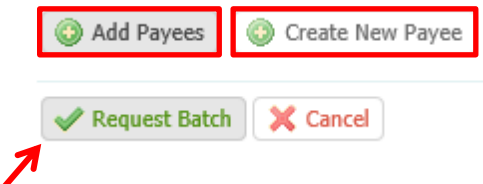

To select new Payees, you must first create the payees using the **Create New Payee** button and then add them to your batch by selecting them in the Payee box. After completing the payee list, click **Add Payees.**  Your batch will display.

If correct, select the **Request Batch** button.

Next, you may **Confirm**, **Edit** or **Cancel** the batch. If correct, select **Confirm.**

**You will be asked to enter your eTreasury Out of Band pin code to verify. \***See the Reference Guide **eTreasury Commercial –Out of Band and Soft Token.** 

If your batch was successful, you will receive a transaction number.

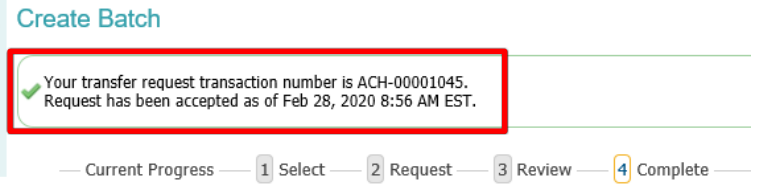

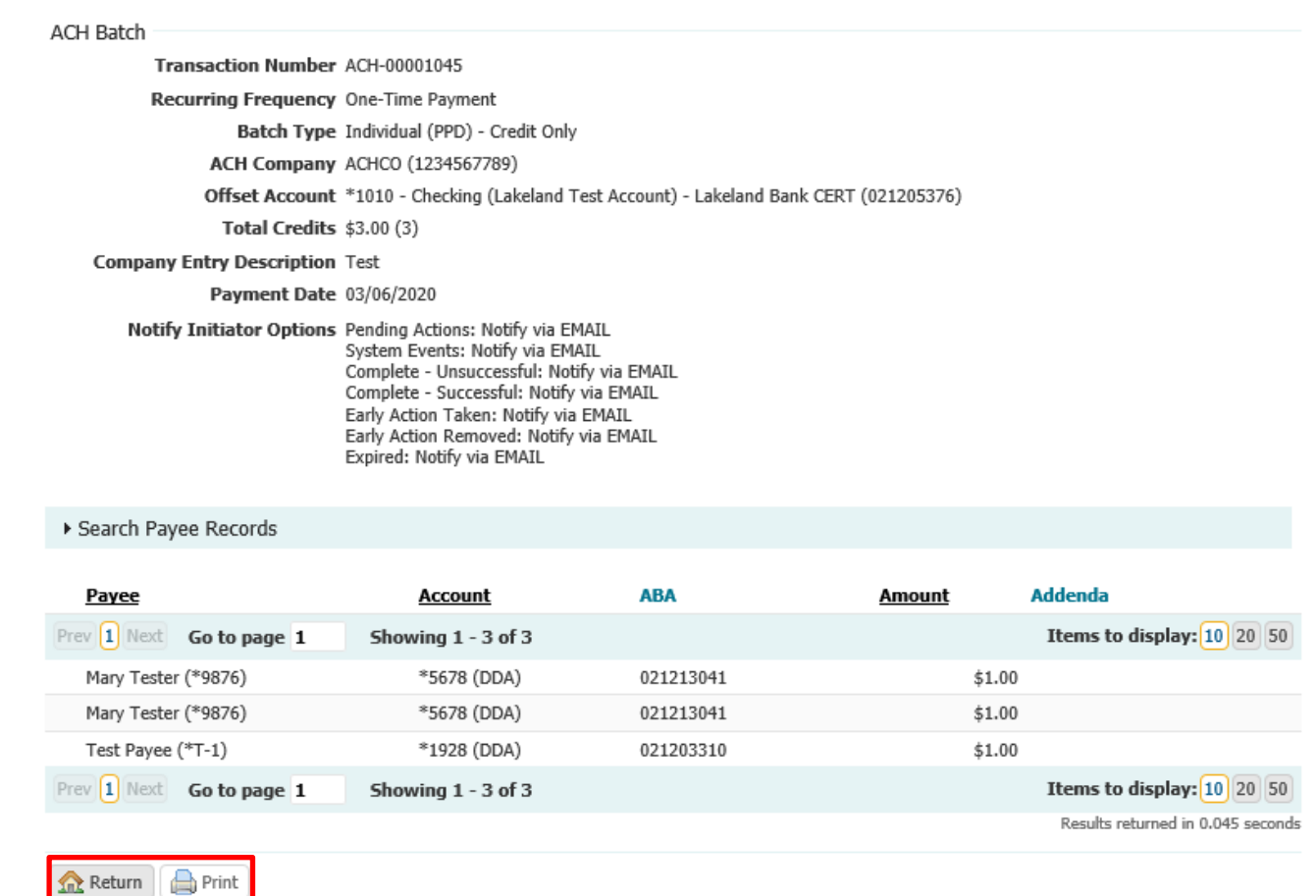

**Print or select Return to the ACH Payments Home page**

## **Payment Activity**

You may view Current Activity, Future Payments, Payment History, and any Recurring ACH Transfers under the **Payments & Transfers Tab** then select **Payment Activity.** Here you can view outstanding approvals or review the status of the payment.

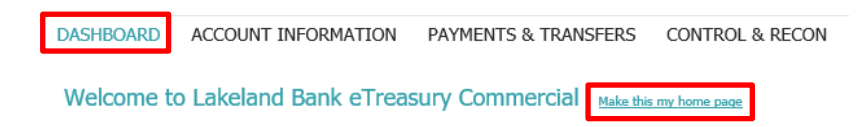

You may also view outstanding approvals from the **Dashboard** under **Actions Center** or you can make this your Homepage.

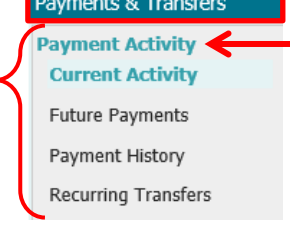

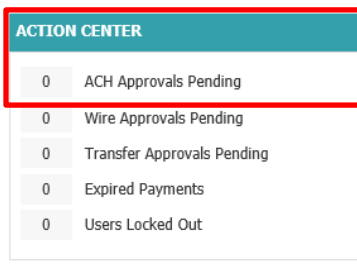

# **Current Activity**

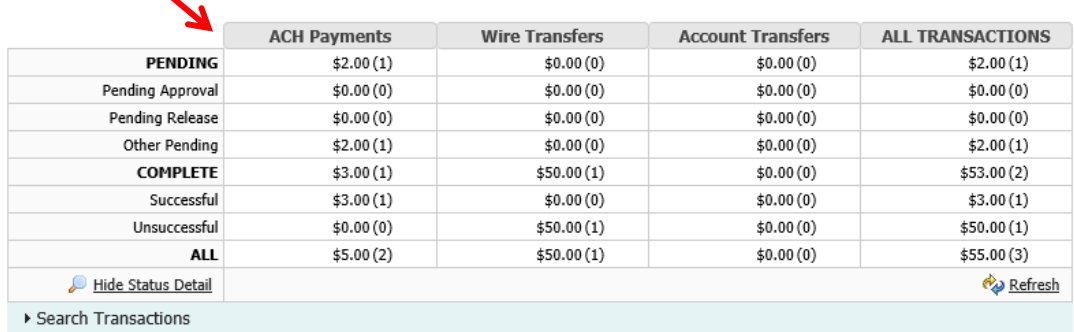

Once the transaction has been initiated, its progress can be tracked through **Payment Activity**. Transactions will be updated based upon their current status. Transaction statuses are as follows:

**Pending** – The transaction has been initiated by the processing center and is awaiting delivery to the bank.

**Pending Approval** – The transaction is awaiting approval by one or two company users before it can be sent by the processing center to the bank.

**Pending Release** – The transaction is awaiting release by one or two company users before it can be sent.

**Complete** – The transaction has finalized and accepted by the bank.

#### **Future Payments**

You may display future payments on the calendar by month or week by selecting the appropriate button.

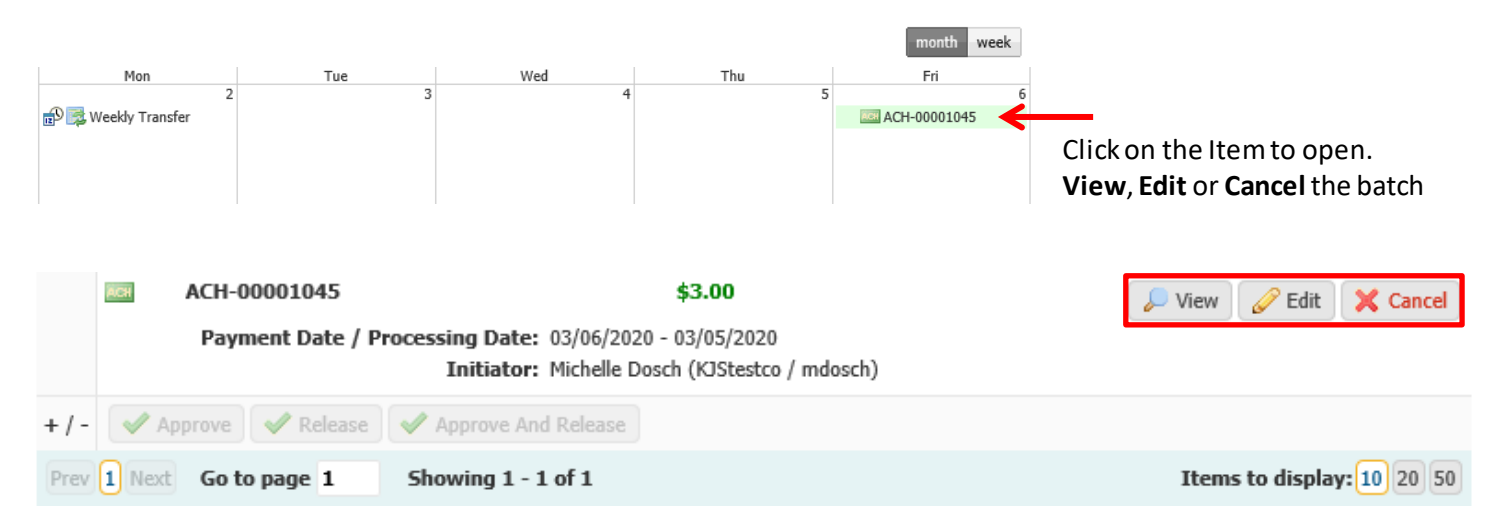

### **Payment History**

Displays previously sent batches and, if applicable, you may request a reversal of the batch or selected transactions within the batch.

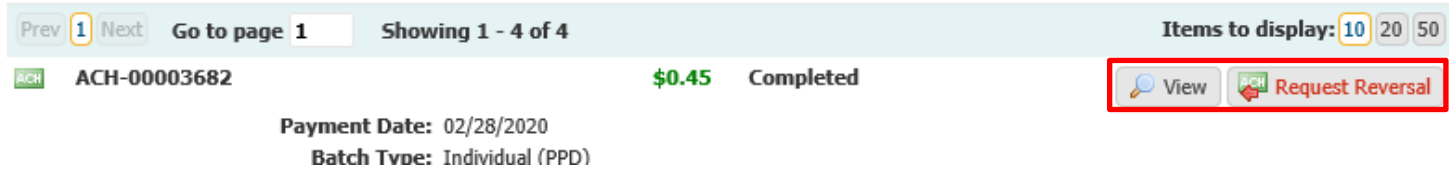

## **Recurring Transfers**

You may access previously established recurring transfers here.

**For assistance with Payments processing please call us at 866-224-1379 or email us a support@lakelandbank.com.**